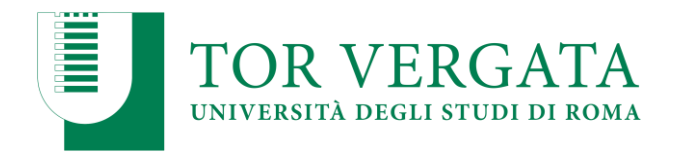

### **FASE 1. PROCEDURA DI IMMATRICOLAZIONE**

La procedura di iscrizione deve essere eseguita **dal 23 agosto al 3 settembre 2021**.

Seguire i seguenti passi:

- 1. Compilare il questionario di valutazione sul sito web ["Quest Test"](http://www.quest.uniroma2.it/index.php?lang=en).
- 2. Salvare il codice del questionario (CQ) rilasciato dal sistema (Attenzione: il CQ ha una validità di cinque giorni dalla data di completamento del questionario, una volta scaduto deve essere compilato nuovamente)
- 3. Collegarsi al [sistema Delphi](https://delphi.uniroma2.it/totem/jsp/index.jsp?language=EN) e selezionare "Sezione Studenti" e cliccare su "2 Immatricolazione"
- 4. Selezionare "a. Compila la domanda"
- 5. Durante la registrazione, inserisci tutti i tuoi dati e sappi che:
	- a. Se vuoi pagare la seconda rata in un'unica soluzione invece che in due rate, seleziona l'opzione corretta;
	- b. Lo studente autocertifica il diploma di scuola superiore che possiede. L'Università controlla le informazioni contenute nell'autocertificazione, in conformità con le disposizioni della normativa vigente.
- 6. Selezionare "Stampa": il sistema emetterà la domanda e il bollettino da pagare (per gli studenti con diploma italiano) o i documenti da caricare (per gli studenti con diploma straniero).

Ora, se hai un diploma italiano, vai alla Fase 3. PAGAMENTO DELLA PRIMA rata, altrimenti vai alla Fase 2. STUDENTI CON DIPLOMA STRANIERO.

### **FASE 2. STUDENTI CON UN DIPLOMA STRANIERO**

#### **DOCUMENTI DA CARICARE**:

Per iscriversi correttamente ad un corso di laurea o a ciclo unico è necessario fornire:

- Titolo finale degli studi secondari;

- Attestato di Comparabilità rilasciato dal CIMEA, da richiedere online al seguente link: <https://cimea.diplo-me.eu/torvergata/#/auth/login> , o titolo finale conseguito dopo almeno 12 anni di istruzione, con traduzione ufficiale in italiano e convalidata dalle autorità italiane competenti nel Paese del sistema educativo frequentato, accompagnata dall'originale della Dichiarazione di Valore del titolo finale rilasciata dalle autorità italiane competenti per territorio.

Nel caso in cui il titolo venga conseguito dopo meno di 12 anni di istruzione, allora è necessario fornire:

1. Certificazione degli studi accademici parziali compiuti con traduzione ufficiale in italiano e convalidata dalle autorità competenti italiane. Questa convalida non è necessaria se la certificazione presenta l'"Aja Apostille".

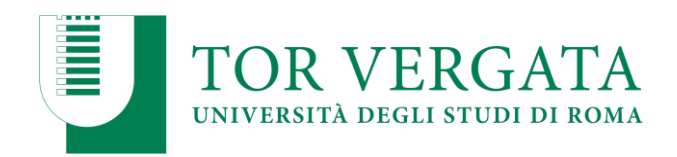

2. Titolo accademico ottenuto in un'istituzione non universitaria con traduzione ufficiale in italiano e convalidato dalle autorità competenti italiane. Questa convalida non è necessaria se la certificazione presenta l'"Aja Apostille".

3. Certificazione di un corso di fondazione rilasciata dalle istituzioni scolastiche secondarie italiane come titolo complementare del percorso scolastico all'estero.

Si noti che le suddette certificazioni aggiuntive o complementari di titoli conseguiti con meno di 12 anni di istruzione consentono l'iscrizione al primo anno accademico e non possono essere valutate per l'iscrizione con abbreviazione di corso al fine di evitare una doppia valutazione degli stessi titoli.

- Copia del certificato che attesti che lo studente ha superato il test di competenza per l'accesso alle università se previsto e obbligatorio nel proprio Paese d'origine (Selectividad in Spagna; Prova geral de Acesso in Portogallo; etc.) con traduzione ufficiale in italiano e convalidato dalle autorità competenti italiane. Questa convalida non è necessaria se la certificazione presenta l'"Aja Apostille".

- Copia del permesso di soggiorno (solo per gli studenti extracomunitari regolarmente residenti in Italia).

- Copia del Codice Fiscale.

- Copia della lettera di accettazione, quando prevista.

Una volta ottenuti i documenti richiesti, segui questi passi:

1. Selezionare nell'Area Studenti il pulsante 2 - Iscrizione, quindi selezionare il punto "b .Hai già compilato la domanda";

2. Inserisci il tuo Codice Fiscale e CTRL;

3. Caricare i documenti necessari per l'iscrizione. È necessario caricare **UN file pdf per ogni documento**;

4. Attendere la risposta dell'Ufficio Studenti Stranieri: l'ufficio invierà allo studente una mail dove saranno descritti tutti i passaggi (la stampa del bollettino, il pagamento online, la convalida e l'ottenimento della matricola e della password). (Il bollettino sarà uguale a 0 in caso di preiscrizione);

5. Presentare i documenti originali caricati digitalmente sul Sistema Delphi e un permesso di soggiorno valido (solo per studenti extracomunitari) all'International Students Office (Via Cracovia n. 50 - Edificio D piano 0).

IMPORTANTE: L'Ufficio Studenti Internazionali verificherà la regolarità dei documenti e in caso di mancata o incompleta presentazione degli stessi, l'ammissione non sarà valida.

### **I CANDIDATI CON TITOLI STRANIERI POSSONO FINALIZZARE LA PROCEDURA CARICANDO I DOCUMENTI RICHIESTI FINO AL 30 NOVEMBRE.**

# **FASE 3. PAGAMENTO DELLA PRIMA RATA**

È possibile pagare le tasse utilizzando pagoPA.

I pagamenti possono essere effettuati

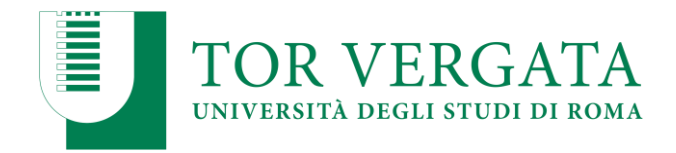

- online con carta di credito collegandosi al sito<http://utov.it/pagopa>

- tramite l'APP IO di pagoPA se si possiedono le credenziali SPID
- tramite home / mobile banking attraverso il circuito CBILL o i membri del sistema pagoPA

- presso tutti gli sportelli bancari o bancomat che permettono di pagare attraverso il circuito CBILL o aderenti al sistema PagoPA

- nelle biglietterie Sisal / Lottomatica

- non è possibile pagare il bollettino PagoPA presso gli sportelli di Poste Italiane

QUI PUOI TROVARE UNA GUIDA PER IL PAGAMENTO DELLA PAGOPA (**[IN ITALIANO](https://economia.uniroma2.it/public/ba/files/PagoPA_IT_Guide_def1_4.pdf)**).

N.B. Utilizzare esclusivamente il bollettino di pagamento rilasciato dal sistema al momento dell'iscrizione/registrazione. Qualsiasi altro pagamento effettuato e in qualsiasi altro modo (ad esempio attraverso un bonifico diretto) non sarà considerato valido nella procedura di iscrizione e non sarà rimborsato.

1. Collegatevi nuovamente al sistema Delphi (entro le successive 48 ore) per convalidare il vostro pagamento: cliccate sul punto 2. Iscrizione; b. Hai già compilato una domanda; Inserisci il tuo Codice Fiscale e CTRL; Clicca sull'opzione "Conferma PagoPA" [Nota bene: A seconda del canale di pagamento che hai utilizzato, ci saranno tempi diversi per la convalida del pagamento. Se il sistema non vi permette di convalidare immediatamente il pagamento, aspettate qualche ora].

2. Dopo la convalida, il sistema rilascerà il numero di iscrizione (Matricola) e una password che permetterà l'accesso ai servizi online degli studenti (e-mail, pagamento delle tasse, iscrizione agli esami, ecc...). Fate attenzione a conservarli.

# **FASE 4. FINALIZZAZIONE DELL'ISCRIZIONE**

Una volta convalidato il pagamento, è necessario caricare sul portale Delphi i seguenti documenti:

- una foto formato tessera

- una copia di un documento d'identità valido (fronte e retro);

Lo studente deve poi prenotare un appuntamento allo sportello fisico o virtuale della Segreteria Studenti per il riconoscimento e la convalida della foto e del documento caricato **entro il 17 dicembre 2021.**

Dopo la convalida l'iscrizione è completata. Se la fase di riconoscimento non viene completata le funzioni delphi saranno limitate.

# **PROCEDURA DI TRASFERIMENTO**

Gli studenti vincitori della nostra selezione per l'a.a. 2021/2022, attualmente iscritti ad un'altra università italiana, possono procedere alla procedura di TRASFERIMENTO in entrata **dal 23 agosto al 3 settembre 2021**.

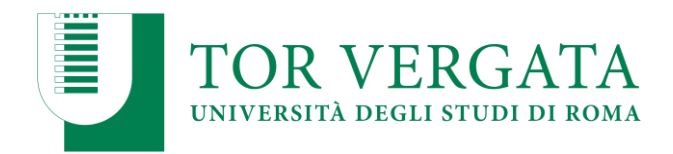

Lo studente deve presentare il TRASFERIMENTO in uscita all'Università di provenienza. L'università di provenienza fornirà poi a questa università il modulo di autorizzazione con la trascrizione dei registri.

#### **ISTRUZIONI**

- a) Collegarsi al [sistema Delphi;](https://delphi.uniroma2.it/totem/jsp/index.jsp?language=EN)
- b) Selezionare Area studenti > 2 Trasferimento da un'altra università (in entrata) e digitare "Richiesta di trasferimento in entrata". Dovete poi compilare la domanda, selezionando la Facoltà di Economia e "Business Administration & Economics" (ricordatevi di selezionare il codice del corso per cui avete fatto domanda - T16 per BA e T17 per Economics);
- c) Inserire i propri dati personali;
- d) Stampare la domanda di trasferimento in entrata con il relativo codice CTRL e non perdetela;
- e) Confermare la domanda di trasferimento cliccando su b.2 "Confermare la domanda di trasferimento": la mancata effettuazione di questo passo finale significa che la vostra domanda di trasferimento non sarà SARÀ INVIATA ALLA SEGRETERIA STUDENTI;
- f) Presentare la domanda di trasferimento in uscita alla tua precedente università secondo le sue scadenze e procedure.

Verificare lo STATO DI TRASFERIMENTO collegandosi al Delphi - Sezione Studenti - 2. Trasferimento da un'altra università (Ammissione) - Cliccare su b "Domanda di ammissione al trasferimento" - selezionare 5 "Verifica stato di trasferimento" e inserisci il tuo codice fiscale personale e il codice CTRL.

Quando appare la scritta "la tua richiesta di trasferimento è stata accettata", significa che la Segreteria Studenti ha ricevuto una lettera dalla tua precedente università, quindi ora puoi procedere alla FASE FINALE della tua iscrizione.

#### **IMMATRICOLAZIONE UNA VOLTA CHE IL TRASFERIMENTO È STATO ACCETTATO**

a. Collegarsi al sito Delphi;

b. Selezionare Sezione Studenti - 2. Trasferimento da un'altra università (Ammissione) selezionare c. Domanda di iscrizione a seguito dell'accettazione del trasferimento - e compilare il modulo di domanda. Poi seguite le istruzioni.

Se gli studenti si trasferiscono da un'altra università, devono pagare tutte le tasse richieste per iscriversi a questa università, anche se gli studenti hanno già pagato per iscriversi nella precedente università. La tassa regionale va pagata solo se l'università precedente è fuori dalla Regione Lazio.

# **PASSAGGIO DI CORSO**

Gli studenti vincitori della nostra selezione per l'a.a. 2021/2022, attualmente iscritti ad un altro corso di laurea dell'Università di Roma Tor Vergata, possono procedere al PASSAGGIO DI CORSO **dal 23 agosto al 3 settembre 2021.**

Lo studente deve inoltre essere in regola con il pagamento delle tasse e dei contributi universitari.

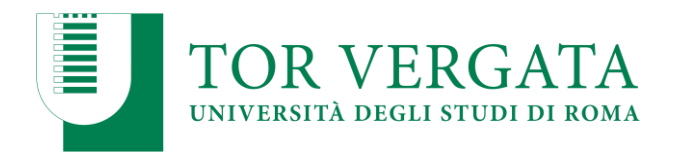

#### **ISTRUZIONI**

a. Collegarsi al [sistema Delphi;](https://delphi.uniroma2.it/totem/jsp/index.jsp?language=EN)

b. Selezionare Area Studenti - 4. "Gestisci la carriera online" e accedi inserendo le tue credenziali personali;

c. Selezionare in "Durante la tua carriera" > "Richiesta passaggio di corso";

d. Compilare il modulo di richiesta di cambio corso e stamparlo insieme al bollettino di 66,00 euro (50,00 euro + 16,00 euro di bollo che non è rimborsabile nel caso in cui gli studenti cambino idea e decidano di non optare per il cambio corso) - ricordarsi di selezionare il codice del corso per cui si è fatta richiesta - T16 per BA e T17 per Economics;

e. Pagare la tassa tramite il sistema PagoPA, che permette di pagare in diversi modi (procedure tradizionali e online); QUI PUOI TROVARE UNA GUIDA PER IL PAGAMENTO PAGOPA [\(IN](https://economia.uniroma2.it/public/ba/files/PagoPA_IT_Guide_def1_4.pdf)  [ITALIANO\)](https://economia.uniroma2.it/public/ba/files/PagoPA_IT_Guide_def1_4.pdf).

f. Collegarsi nuovamente al sito Delphi e convalidare il pagamento cliccando su "Convalida PagoPA" entro 48 ore dal momento del pagamento;

g. Una volta che la Segreteria Studenti ha ricevuto la domanda di cambio di corso online, invierà la documentazione relativa alla vostra carriera accademica alla nostra segreteria didattica;

h. Controlla periodicamente il Delphi per verificare l'avanzamento burocratico della tua domanda e, una volta completato, iscriviti al nostro corso di laurea;

i. È ora possibile iscriversi al nostro corso di laurea senza pagare alcuna penale.

Gli studenti devono conservare il vecchio Libretto e mostrarlo alla Segreteria Studenti. Una volta completato il cambio di corso e pagate le tasse, si potrà applicare una nuova etichetta che indichi il titolo del nuovo corso di studio.